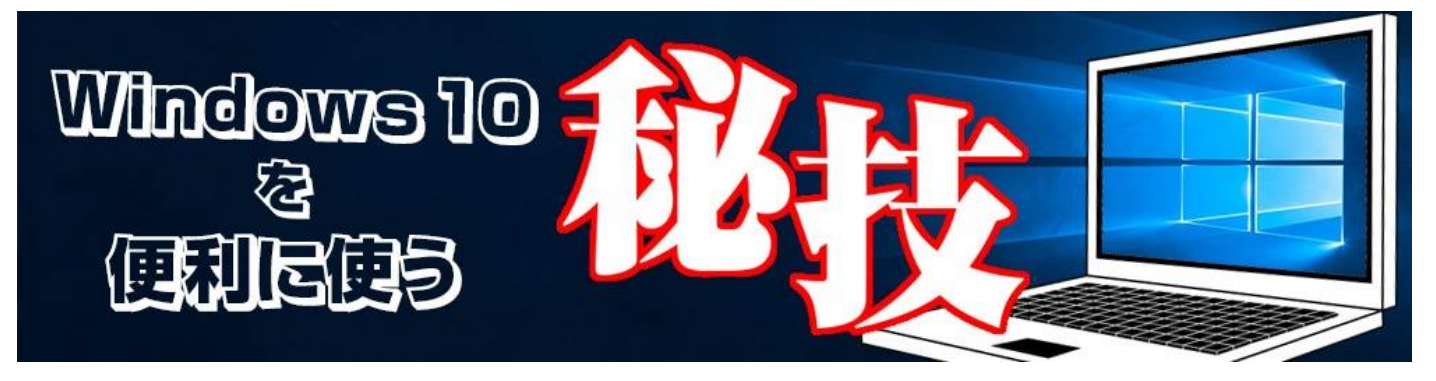

<http://www.digimonostation.jp/series/win10-tips/>

## **◆スタート画面で左端に表示される「フォルダー」を変更する。**

アプリやフォルダーは「スタート画面にピン留めする」ことでタイルとして登録できますが、タイルが増えすぎ るとスタート画面に入りきらなくなり、使い難くなってしまいます。そこでオススメなのが、スタート画面の左 端部分へとフォルダーを追加すること。任意のフォルダーが追加できるわけではないのですが、標準の「エクス プローラー」と「設定」に加え、「ドキュメント」「ダウンロード」「ピクチャ」「ネットワーク」など、よく 使うフォルダーが網羅されているので、この中から選べるだけでもかなり便利になります。

フォルダーの表示は、「設定」の「個人用設定」から「スタート」を選択し、一番下の「スタート画面に表示す るフォルダーを選ぶ」をクリックすることでオン/オフできます。

なお、表示するフォルダー数を増やし過ぎるとあふれてしまったり、アイコンからどのフォルダーなのか判断で きなくなってしまうため、多くても 4〜5 個くらいにしておくといいでしょう。

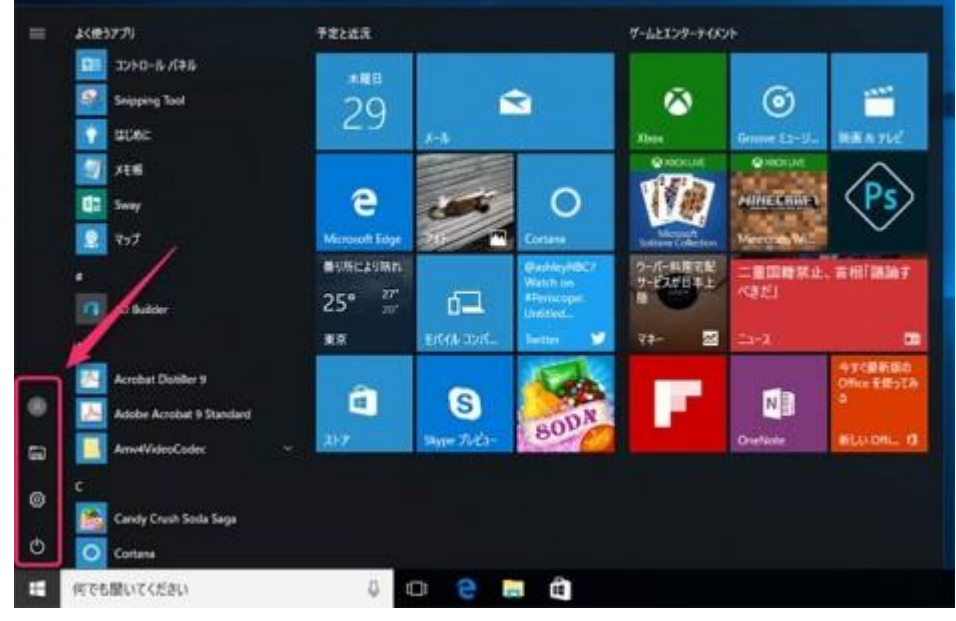

▲スタート画面のここの位置に表示される「フォルダー」を変更可能。アイコンが小さく並んでいるだけで見逃 しがちですが、実はかなり使いやすい場所にあります。

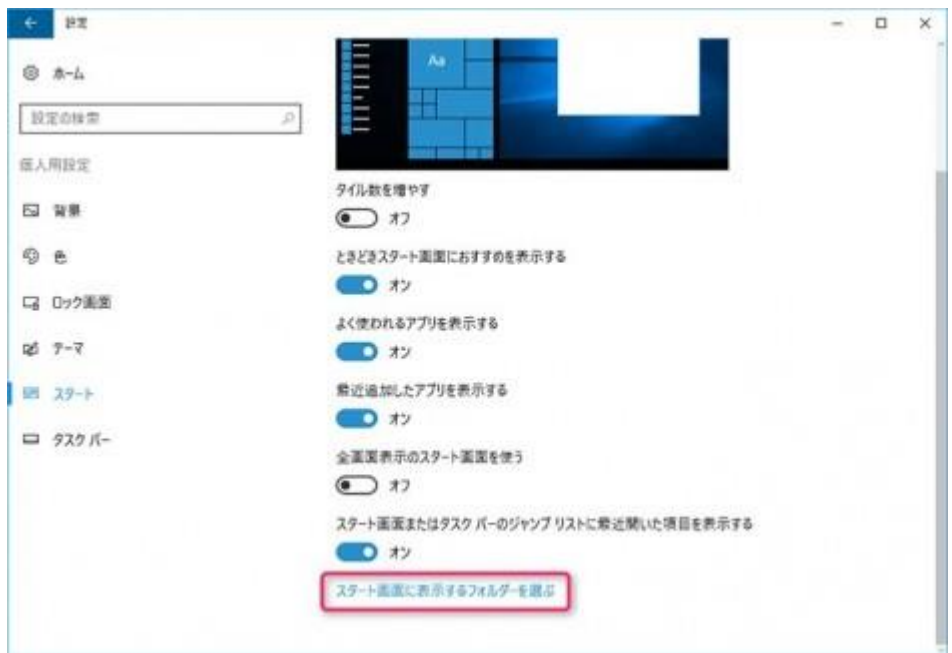

▲「設定」の「個人用設定」を開き、「スタート」を選択。一番下にある「スタート画面に表示するフォルダー をえらぶ 」をクリックします。

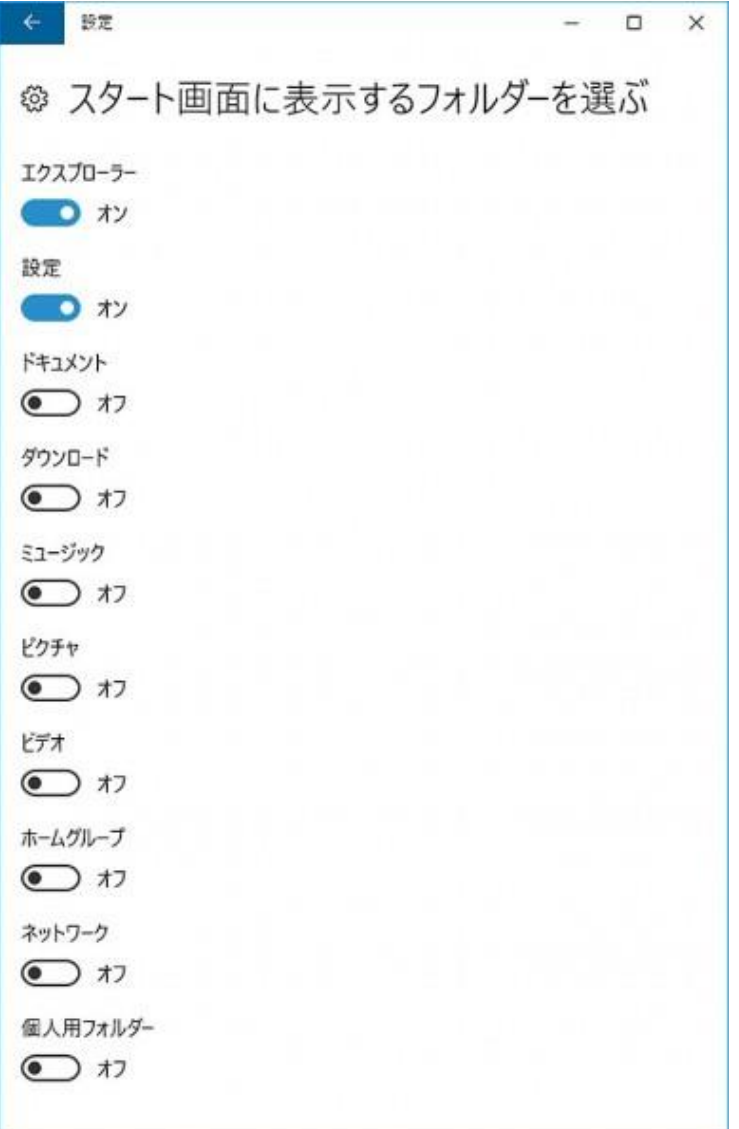

▲フォルダーの表示設定は、個別にオン/オフする方式。任意のフォルダーを設定できるわけではありませんが、 よく使うフォルダーは網羅されているので、これだけでも十分便利です。